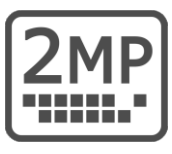

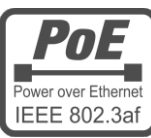

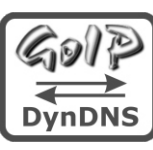

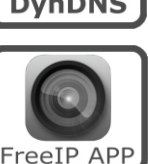

# **Dipl.ing. H.M.Ress Consulting**

Haus- und Kommunikationstechnik

# **IP Kamera LC20P**

- Full HD Farbkamera mit 2 Megapixel
- Lichtempfindlichkeit 0,1lux
	- IR-Nachtsicht
	- Außenkamera IP66
	- Bilderfassungswinkel 90°
- PoE Speisung 12V oder 48V IEEE 802.3af
	- Metallgehäuse wettergeschützt

# **Haustür-Videokamera an der Fritzbox**

# **Montage- und Bedienungsanleitung**

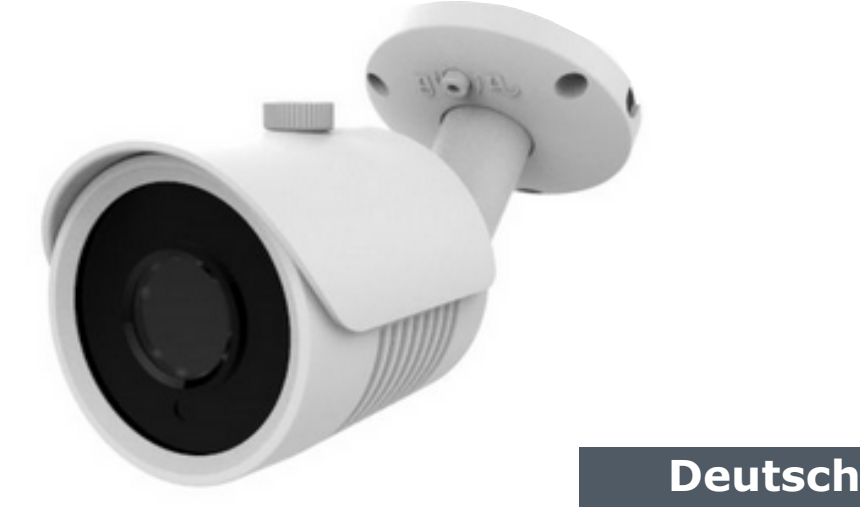

# **Inhalt**

- Lieferumfang  $\mathcal{L}$
- Anschlüsse / Abmessungen 3
- Allgemeine Informationen 4
- Bestimmungsgemäßer Betrieb 4
- Rücknahme und Recycling 4
- Sicherheitshinweise 5
- Anwendung der Kamera 6
- Wo wird das Kamerabild angezeigt 6
- Kameratest vor dem Einbau 7
- Konfiguration der Kamera 8
- IP Adresse ändern / DHCP 8
- Web Plugin installieren 10
- Benutzername und Passwort 11
- Kameraeinstellungen 12
- Konfiguration der Fritzbox 14
- Kameranamen vergeben 14
- Türkamera einrichten 15
- Ermittlung der Montageposition 20
- Kamera über LAN anschliessen 21
- Kamera über PoE anschliessen 23
- LAN-Kabel Fachwissen 24
- Technische Daten 25
- Technischer Support 26

# **Lieferumfang** 1 Kamera LC20P

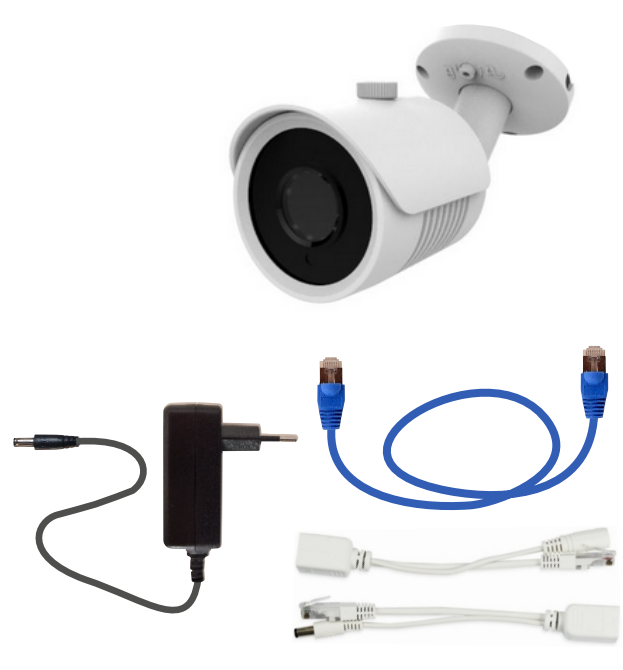

- 
- 2 LAN Patchkabel 2m
- 3 Netzteil 12V / 1000mA DC
- 4 PoE Adapterpaar 12V
- 5 2xRJ45 Stecker werkzeuglos
- 6 IP Search Tool (Download)
- 7 Montage- und 8 Bedienungsanleitung (Download)
- 8 3xSchraube / 8 Dübel / Imbusschlüssel
- 9 Abdeckkappe

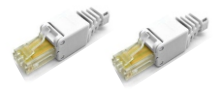

### **Anschlüsse**

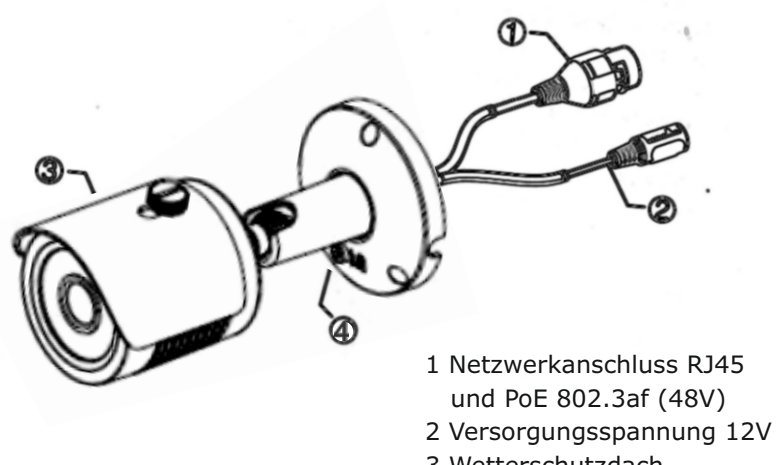

3 Wetterschutzdach

4 Feststellschraube

## **Abmessungen**

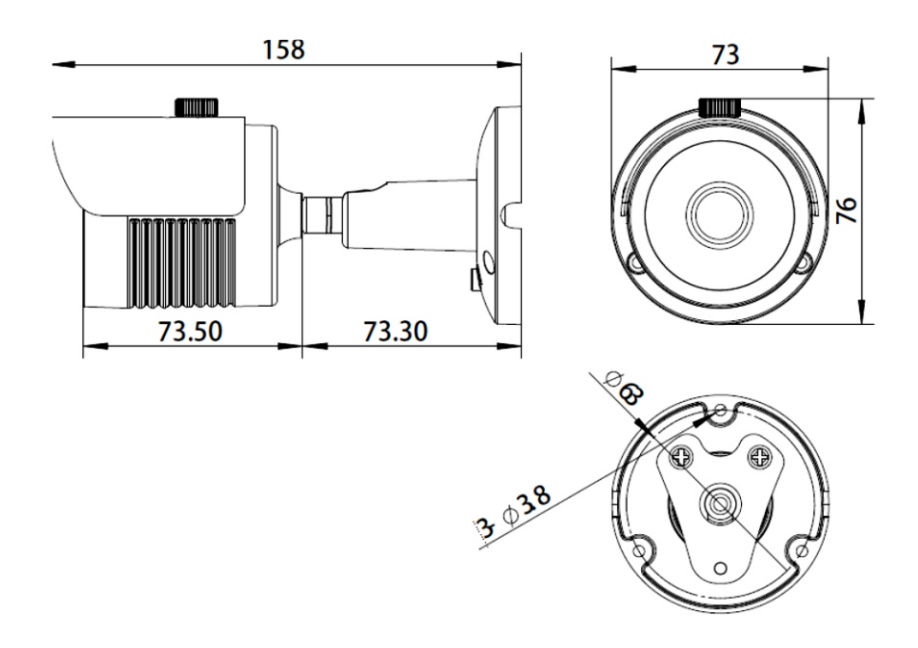

# **Allgemeine Informationen**

In dieser Anleitung finden Sie die Grundlagen zur Installation, Inbetriebnahme, Bedienung und Programmierung der IP Video Kamera sowie viele weitere nützliche Informationen. Gehen Sie nach diesem Handbuch vor, um Ihre Kamera optimal einrichten und in Betrieb nehmen zu können sowie Schäden durch eine falsche Vorgehensweise zu vermeiden.

#### **Bestimmungsgemäßer Betrieb**

Diese Kamera ist für den Betrieb an einem Netzwerkanschluss im Heimnetz LAN vorgesehen. Eine andere Verwendung als in diesem Handbuch beschrieben ist nicht zulässig und kann zur Beschädigung des Produktes führen. Darüber hinaus ist es mit Gefahren verbunden (z. B. Kurzschluss, Brand, elektrischer Schlag usw.), wenn das Gerät nicht bestimmungsgemäß, wie hier beschrieben, eingesetzt wird.

Beachten Sie die Sicherheitshinweise!

#### **Haftungsausschluss!**

**hamares.de** haftet nicht für Schäden aus Diebstahl und **Einbruch, sollten diese aus fehlender Betriebsbereitschaft der Kamera hergeleitet werden.** 

## **Rücknahme und Recycling**

Hat Ihr Gerät ausgedient, bringen Sie das Altgerät zur Sammelstelle Ihres kommunalen Entsorgungsträgers (z. B. Wertstoffhof). Das Symbol bedeutet, dass das Altgerät getrennt vom Hausmüll zu entsorgen ist. Nach dem Elektro- und Elektronikgerätegesetz sind Besitzer von Altgeräten gesetzlich gehalten, alte Elektro- und Elektronikgeräte einer getrennten Abfallerfassung zuzuführen. Helfen Sie bitte mit und leisten einen Beitrag zum Umweltschutz, indem Sie das Altgerät nicht in den Hausmüll geben.

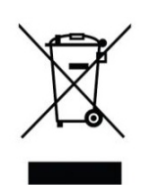

#### **Sicherheitshinweise**

Vorsicht! Beachten Sie diese Sicherheitshinweise, um Verletzungen von Personen oder Beschädigungen des Produktes zu vermeiden.

Bei Fragen wenden Sie sich an Ihren Fachhändler oder an unseren technischen Support.

- Alle Montagearbeiten sind nur im spannungslosen Zustand auszuführen. Auch der DSL Router / Switch ist vom Strom- und Telefonnetz zu trennen.
- $\sim 10$ Berühren Sie die Kamera nicht mit spitzen, metallischen oder nassen Gegenständen. Verwenden Sie zur Montage einen Schraubendreher geeigneter Größe bzw. das mitgelieferte Werkzeug.
- Schützen Sie die Kamera vor unmittelbarer Nässe, starken Staub, aggressiven Dämpfen.
- Reinigen Sie die Kamera nur mit einem weichen Tuch. Verwenden Sie keine aggressiven Reinigungsmittel.
- Installationsarbeiten am 230V-Stromnetz dürfen nur vom Fachmann durchgeführt werden.

#### **Umtausch / Rückgabe:**

**Testen Sie Kamera und Zubehör vor der endgültigen Montage an Ihrer Fritzbox auf einwandfreie Funktion, wie nachfolgend beschrieben.** 

**Nach erfolgter Montage kann die Bestellung nicht mehr widerrufen werden.**

#### **Anwendung der Kamera**

Diese IP-Kamera ist für die Videoüberwachung des Eingangsbreiches in Verbindung mit einer  $a/b$  Türsprechanlage oder als Teil einer

. Videoüberwachungsanlage an einer AVM Fritzbox vorgesehen. Eine andere Art der Anwendung wird hier nicht behandelt.

#### **Verwendung als Türkamera**

Diese IP-Kamera ist eine von der Türstation abgesetzte Kamera. Sie kann oberhalb der Türstation montiert werden, oder an der Hausfassade und im Deckenbereich der Eingangsüberdachung. Die Kamera bietet dadurch die Möglichkeiten den Blickwinkel und den Bildauschnitt durch die Montageposition selbst zu bestimmen und eignet sich dadurch zur Überwachung des gesamten Eingangs (sh. Kapitel Ermittlung der Montage-Position der Kamera).

Durch geeignete Wahl der Montage-Position wird die Kamera für den Besucher unzugänglich und kann kaum noch manipuliert oder verdeckt werden.

#### **Die Kamera arbeitet unabhängig. Bei einem Ausfall der Kamera bleibt die L-TEK Türsprecheinrichtung funktionsfähig. Ihre Türsprecheinrichtung funktionsfähig.**

#### **Wo wird das Kamerabild angezeigt**

Bei Verwendung der Fritzbox mit aktuellen Fritz OS kann das Kamerabild auf mehreren AVM DECT Telefonen angezeigt werden. Die Einrichtung dieser Funktionalität ist ohne IP Vorkenntnisse möglich und wird in dieser Anleitung beschrieben.

Darüber hinaus kann das Kamerabild mit der mitgelieferten Software auf dem PC betrachtet werden. Alternativ können Sie den IP Kamera Viewer im hamares Shop herunterladen

Mit der Einrichtung von DynDNS kann das Kamerabild über Internet überall angezeigt und von unterwegs abgefragt werden: z.B. Mobiltelefon, Laptop, Tablet-PCs. IP Kamera Viewer im hamares Shop herunterladen<br>Mit der Einrichtung von DynDNS kann das Kamerabild ü<br>überall angezeigt und von unterwegs abgefragt werden:<br>z.B. Mobiltelefon, Laptop, Tablet-PCs.<br>Eine Anleitung für DynDNS fin

Für Mobiltelefone steht zusätzlich eine APP zur Verfügung.

#### **Kameratest vor dem Einbau**

Stellen sie zuerst den Testaufbau her, um zu prüfen ob die Kamera in Ihrem Netzwerk funktioniert. Verwenden Sie dazu die mitgelieferten und auf die Kamera abgestimmten Teile

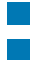

Netzteil 12V RJ45 Patchkabel

Für den Testaufbau benötigen Sie das Netzgerät und das Patchkabel. Verbinden Sie beides wie in der Grafik dargestellt, entweder direkt mit der Firtzbox oder über den Switch.

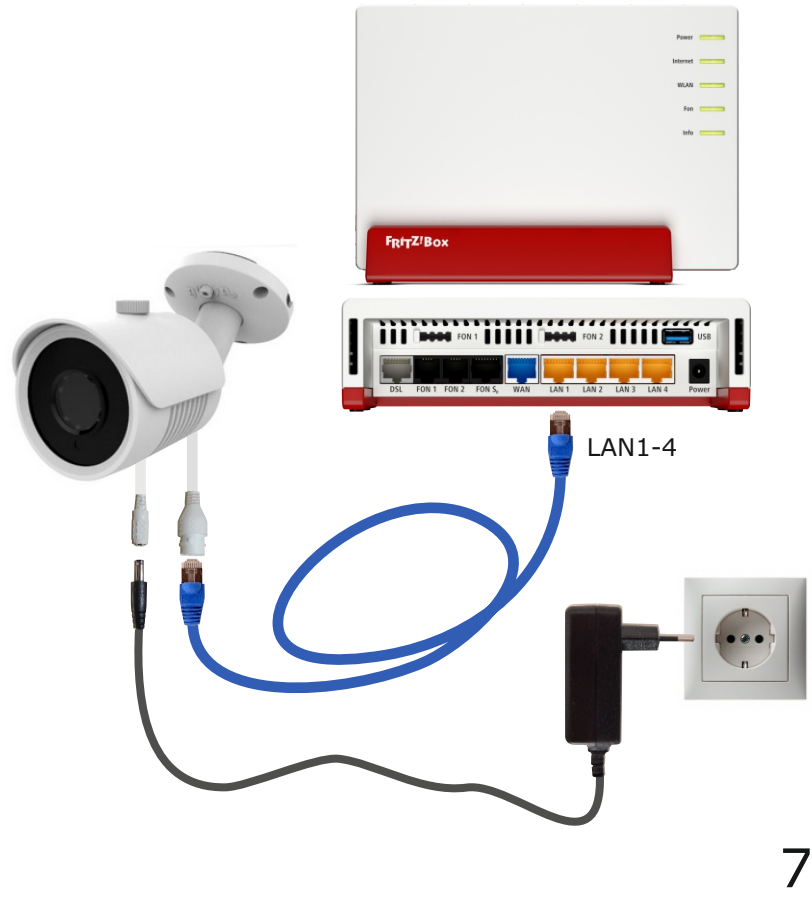

#### **AVM FRITZ!Box**

#### **IP Adresse ändern / DHCP**

Die ab Werk eingestellte IP Adresse der Kamera muß auf die Fritzbox angepasst werden. In der Werkseinstellung verwendet die FRITZ!Box die IP-Adresse 192.168.178.1 (Subnetzmaske 255.255.255.0) und vergibt IP-Adressen von 192.168.178.20 bis 192.168.178.200.

Um die Einstellung der Kamera zu überprüfen installieren Sie die Anwendung **IP Search Tool** auf Ihrem Computer. Das IP Search Tool finden im hamares Shop unter **Video Kameras** und im **Download** Bereich**.**

Nach dem Starten des **IP Search Tools** wird die im Netzwerk befindliche Kamera angezeigt.

Die IP Adresse der Kamera ist ab Werk auf **192.168.1.168** eingestellt.

Mit anklicken des Knopfes **Search** wird die Suche neu gestartet.

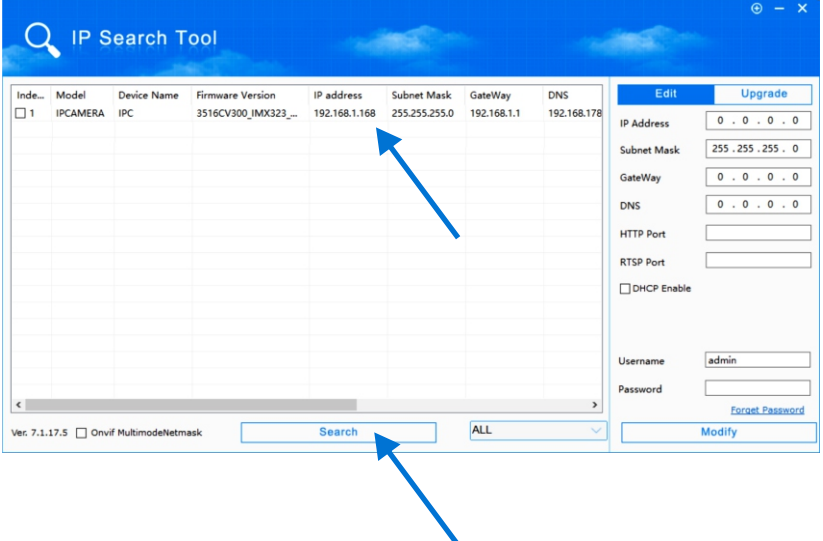

#### **IP Adresse ändern / DHCP**

Nun muß die Kamera auf den Adressbereich der Fritzbox angepasst werden. Dazu wählen wir die betreffende Kamera aus und klicken auf **DHCP enable** (Dynamic Host Configuration Protokoll). Damit kann die Fritzbox der Kamera eine noch freie IP Adresse aus ihrem Adressbereich zuweisen. Weiter unten geben wir die ab Werk voreingestellten Werte für **Username: admin** und das **Passwort: admin** ein und klicken dann auf **Modify**. Die neue IP Adresse **192.168.178.53** wird nun angezeigt.

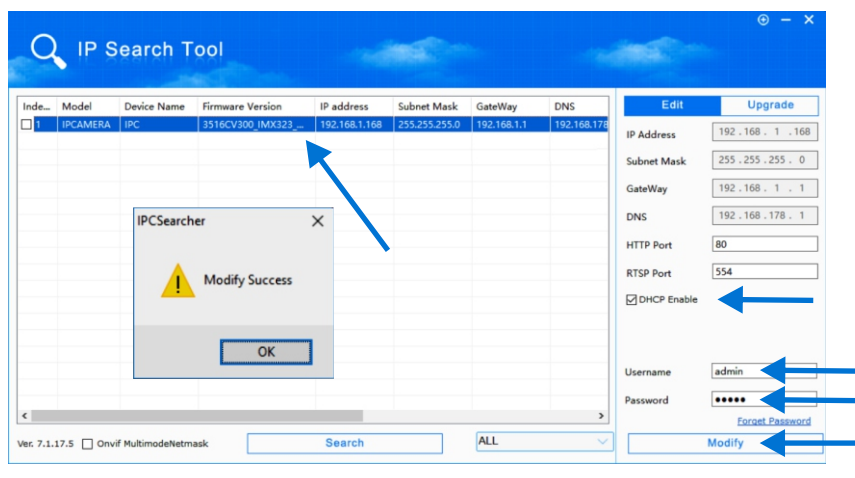

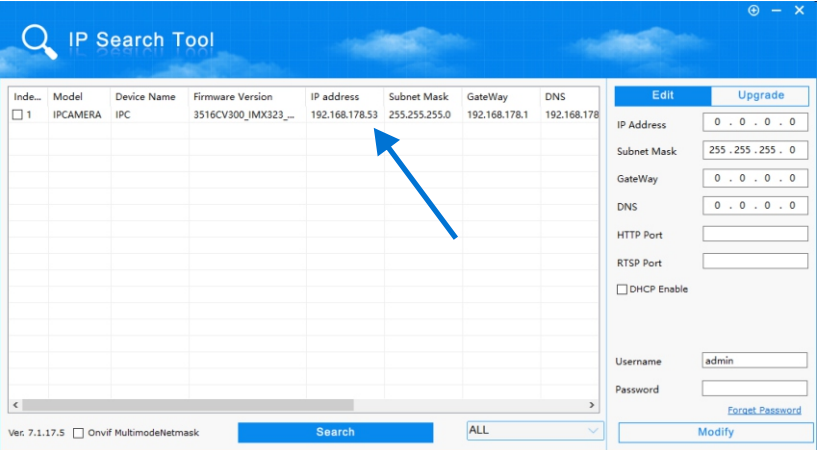

#### **Web Plugin installieren**

Geben Sie die neue IP-Adresse der Kamera in unserem Beispiel 192.168.178.53 in die Adresszeile des Internet Browsers ein. Verwenden Sie dazu den **Internet Explorer** oder **Safari**. Es öffnet sich die Administratorseite der Kamera. Sie werden aufgefordert das **Web Plugin** zu **installieren**. Dieses dient zur Anzeige der Kamera im Browser. Laden Sie das Plugin herunter und schliesen Sie den Browser. Installieren Sie anschliessend das heruntergeladene Plugin.

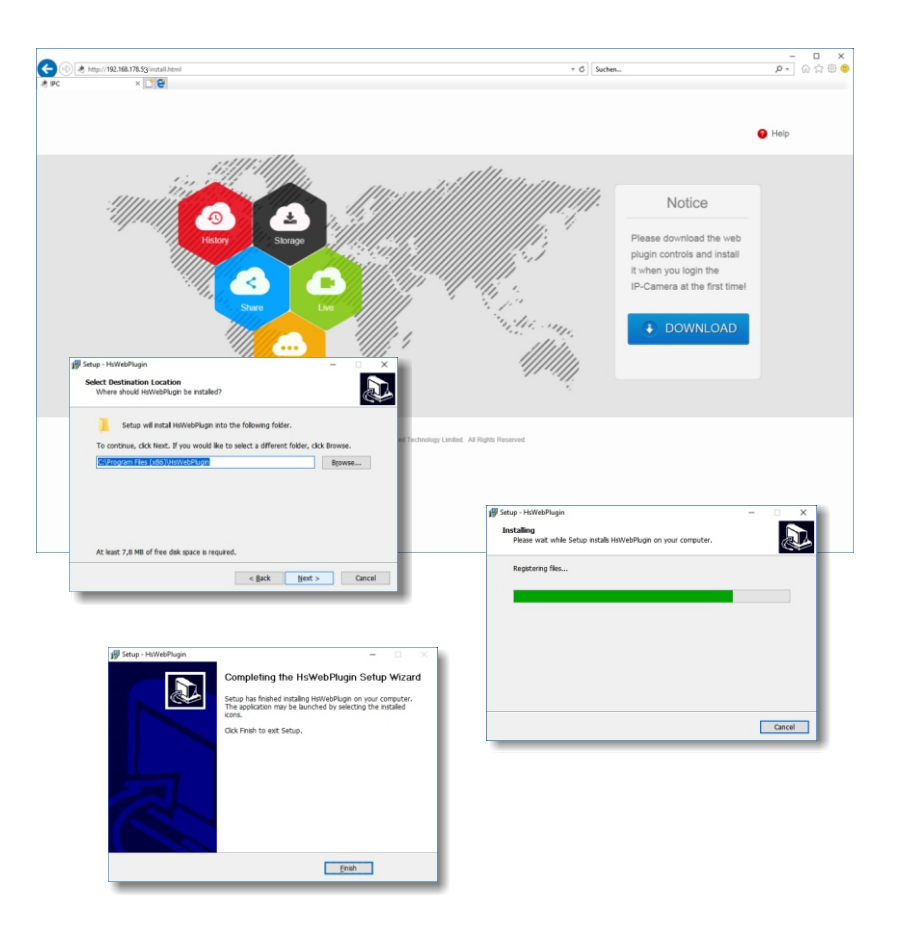

Konfiguration der Kamera **Konfiguration der Kamera**

# **Konfiguration der Kamera**

#### **Benutzername und Passwort**

Nach erfolgreicher Installation des Web Plugins geben Sie erneut die IP Adresse der Kamera im Browser ein. Es erscheint die Administratorseite der Kamera. Wählen Sie oben rechts die Sprache **Deutsch** aus. Geben Sie danach als Benutzername: **admin** und als Passwort: **admin** ein. Es erscheint das Kamerabild. Die Kamera ist damit eingerichtet. **Aus Sicherheitsgründen sollten Sie unbedingt das** 

**Auslieferungs-Passwort beim späteren Betrieb der Kamera ändern und sicher aufbewahren.**

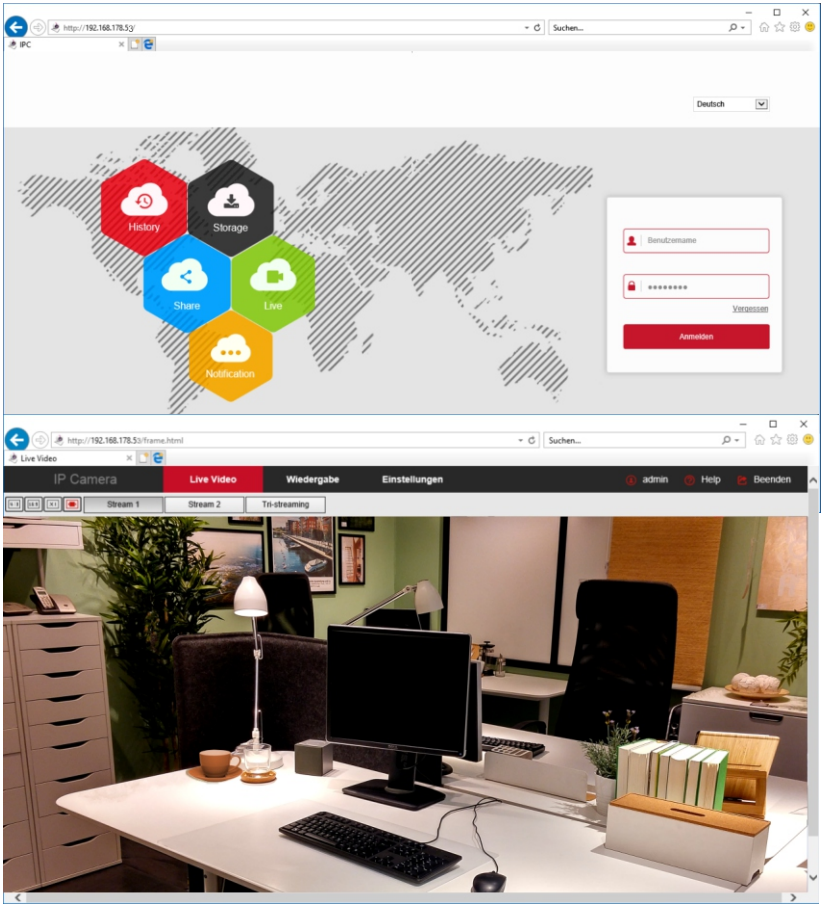

#### **Kamera Einstellungen**

Die Kamera besitzt eine ganze Reihe von Einstellmöglichkeiten. Diese können Sie weitgehend unverändert lassen. Sollten Sie etwas verstellen und nicht zurückfinden, können Sie jederzeit wieder auf die Werkseinstellung zurückgehen.

#### Uhrzeit einstellen

#### **System / Systemeinstellungen / Datum/Zeit**

System neu starten und Werkseinstellungen wieder herstellen **System / Systemeinstellungen / Standard/Update**

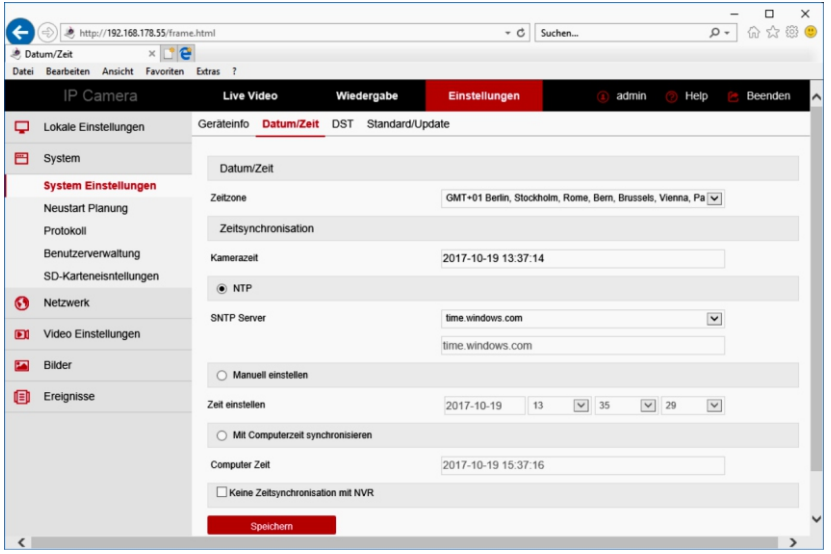

#### Automatischer Neustart **System / Neustartplanung**

Benutzerverwaltung / Benutzername / Passwort **System / Benutzerverwaltung /Benutzer** IP Adresse / TCP/IP / DHCP und Port **Netzwerk / Grundeinstellungen / TCP/IP / Port** die Videoeinstellungen können unverändert bleiben **Video Einstellungen / Video**

#### **Kamera Einstellungen**

Bildwiedergabe einstellen: Helligkeit, Kontrast

#### **Bilder / Bildeinstellung**

On Sceen Display: Datum, Uhrzeit und Namen im Bild, Bild gespiegelt

# **OSD / OSD Einstellungen**

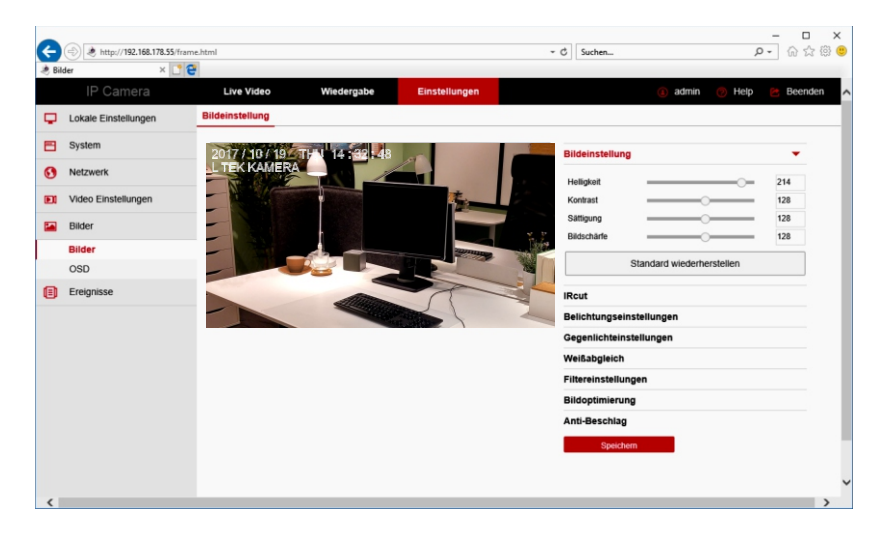

# **Konfiguration der Fritzbox**

Nach der Inbetriebnahme der Kamera wenden wir uns nunmehr der Fritzbox zu um die weiteren Einstellungen auszuführen, damit das Videobild auf die Fritz DECT Telefone geschaltet werden kann.

#### **Kameranamen vergeben**

Öffnen Sie die Fritzbox-Software und gehen Sie auf **Heimnetz / Netzwerk / Netzwerkverbindungen**. Dort finden sie die neu registrierte Kamera. Klicken Sie auf Bearbeiten und geben Sie der Kamera einen Namen z.B. LC20P. Darunter sehen Sie nocheinmal welche IP Adresse die Fritzbox für die Kamera vergeben hat.

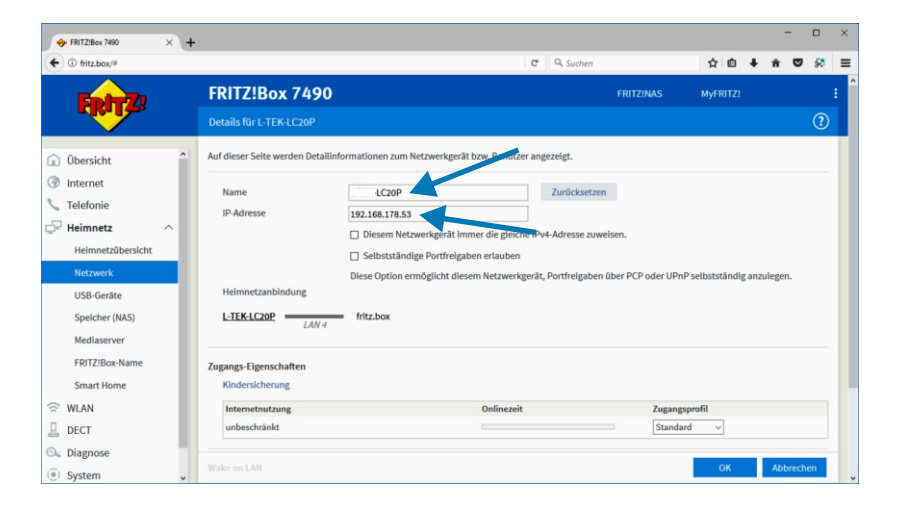

# **Konfiguration der Fritzbox**

#### **Türkamera einrichten**

Nach erfolgter Montage im Hauseingangsbereich kann das Kamerabild zunächst wieder im Administratorfenster betrachtet werden.

Im nächsten Schritt geht es nun darum das Kamerabild bei einem Türanruf auf den DECT Telefonen der Fritzbox anzuzeigen um so die Türsprechanlage zu einer Videotürsprechanlage zu ergänzen.

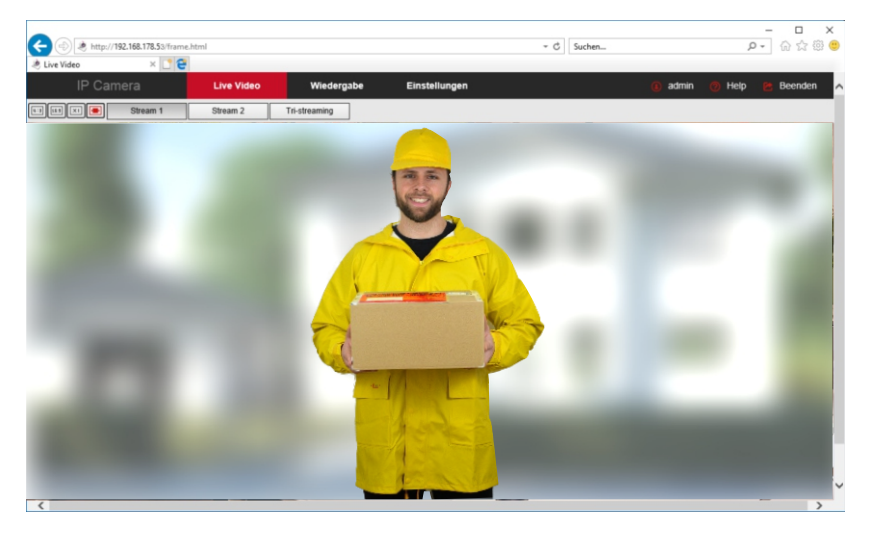

# **Konfiguration der Fritzbox**

#### **Türkamera einrichten**

Mit den AVM DECT Telefonen lässt sich auf einfache Weise eine Türsprechanlage zur Videotürsprechanlage erweitern. Die Videoübertragung mit DECT ist jedoch nur als Standbild möglich. Das Standbild wird etwa jede Sekunde aktualisiert.

Mit der Videokamera LC20P lässt sich das Bild des Eingangsbereiches auf bis zu vier DECT Telefone gleichzeitig übertragen. Die DECT Telefone reagieren etwas zeitversetzt zwischen 2 - 6 Sekunden bis das Bild angeziegt wird.

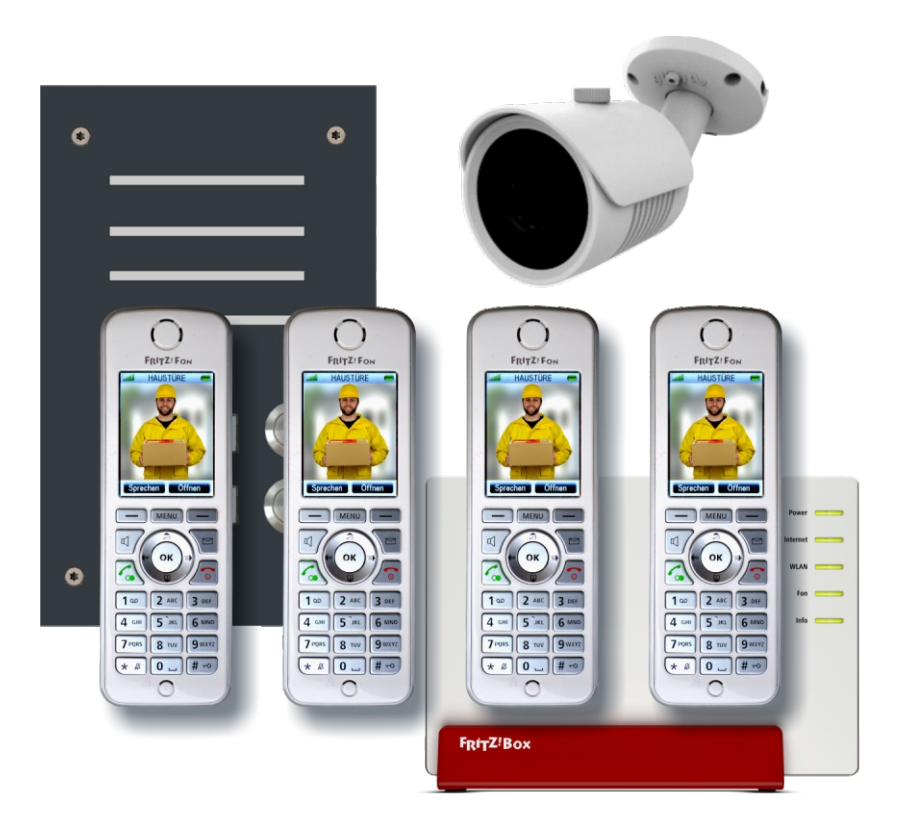

# **Türkamera einrichten**

Um das Kamerabild auf die DECT Telefone zu übertragen, begeben wir uns wieder zu den Einstellungen der Fritzbox.

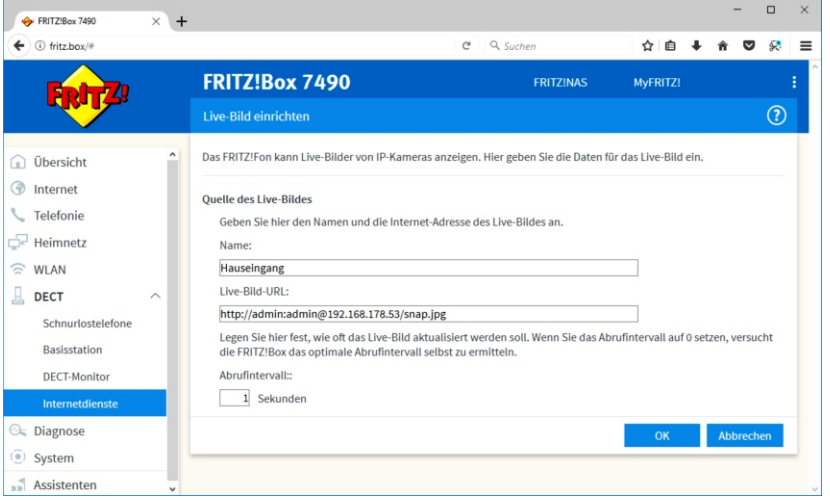

# Gehen Sie zu

# **DECT/Internetdienste/Live-Bild/neues Live-Bild hinzufügen**.

Tragen Sie dort für die Kamera einen Namen ein z.B. Hauseingang. Unter Live-Bild-URL tragen Sie folgenden Pfad für unser Beispiel ein:

# **http://admin:admin@192.168.178.53/snap.jpg**

(statt admin:admin tragen Sie Ihren Usernamen und Passwort ein) oder

# **http://192.168.178.53/snap.jpg**

Stellen Sie das Abrufintervall auf 1 Sekunde.

Überprüfen Sie jetzt ob das Bild an den DECT Telefonen abrufbar ist: **MENU/Heimnetz/Live-Bild/Hauseingang.**

Nach etwa 2-3 Sekunden erscheint das Bild.

#### **Türkamera einrichten**

Als letzte Einstellung muß das Kamerabild noch denjenigen DECT Telefonen zugeteilt werden, die bei Türruf signalisieren und das Live-Bild anzeigen sollen.

In unserem Beispiel haben wir den Anschluss FON1 bereits als a/b Türsprechanlage eingerichtet. Dadurch erscheint folgender Dialog wenn wir Anschluss FON1 auswählen.

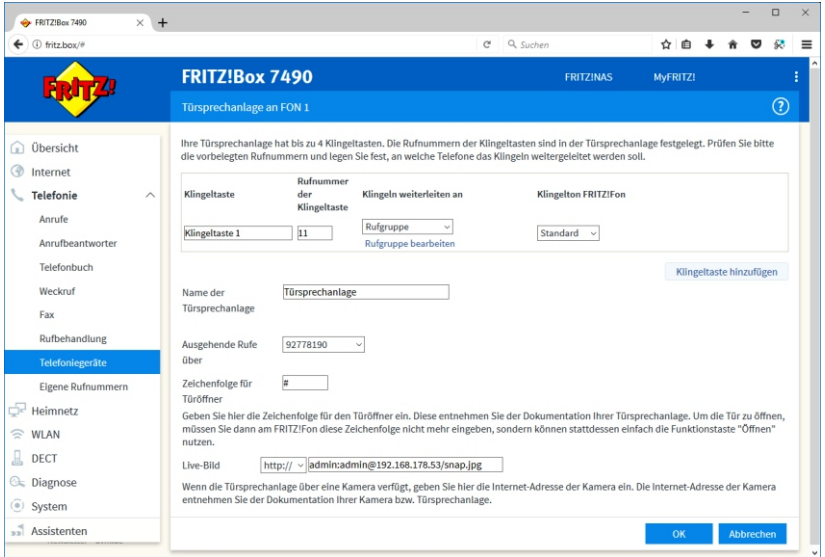

Tragen Sie einen Namen für den ersten Klingeltaster ein z.B. Klingeltaster 1.

Wählen Sie danach eine interne Rufnummer für den betreffenden Klingeltaster (Grundeinstellung der Fritzbox =  $11$ ).

**Diese Rufnummer muss vom Türsprechmodul gesendet werden und infolge dessen dort programmiert sein (sh. Bedienungsanleitung Türsprechmudul/Programmierung/ Zielrufnummern speichern).**

Unter **Klingeln weiterleiten an** wählen Sie aus, wo der Türruf überall signalisiert werden soll. Das kann ein einzelnes internes Telefon sein, eine Gruppe von Telefonen (z.B. 4 DECT Telefone), alle internen Telefone oder eine Rufnummer (z.B. Mobiltelefon). Sie können auch weitere Klingeltaster anmelden.

Weitere Einstellungsmöglichkeiten sind **Klingelton** für die DECT Telefone, **Name der Türsprechanlage** (erscheint in der Übersicht Telefoniegeräte), **die ausgehende Rufnummer** und die **Zeichenfolge für den Türöffner**. Das ist für

Türsprechanlagen #. Sie können also die Tür durch Drücken von **#** oder mit der Taste Türöffner über die DECT Telefone betätigen.

Zuletzt kommt die Einstellung für das Live-Bild:

Geben Sie den Pfad für die Live-Bild Übertragung ein, also in unserem Beispiel:

#### **http://admin:admin@192.168.178.53/snap.jpg**

(statt admin:admin tragen Sie Ihren Usernamen und Passwort ein) oder

**http://192.168.178.53/snap.jpg**

### **Hinweis: Die DECT Übertragung ermöglicht bedingt durch die begrenzte Datenrate keinen echten Videostream, sondern ein Standbild, das sich etwa einmal pro Sekunde aktualisiert.**

Überprüfen Sie jetzt ob das Bild an den DECT Telefonen angezeigt wird, wenn jemand an der Haustüre klingelt. Die Bild-Anzeige hat eine Reaktionszeit von 2-6 Sekunden, je nach Anzahl der DECT Telefone.

## **Die Türkamera ist damit eingerichtet.**

### **Ermittlung der Montage-Position**

Mit der frei positionierbaren Kamera LC20P können Sie den Bildausschnitt bestimmen den Sie sehen möchten. Die Kamera hat ein Kugelgelenk und lässt sich beliebig ausrichten. Sie können den gesamten Eingangsbereich bis etwa 3m erfassen. Bei größerer Entfernung kann das Objekt zu klein werden. Zur Manipulationssicherheit ist eine Montageposition von ca. 3m Höhe empfehlenswert. Der Erfassungsbereich der Kamera ist 90° horizontal und 55° vertikal.

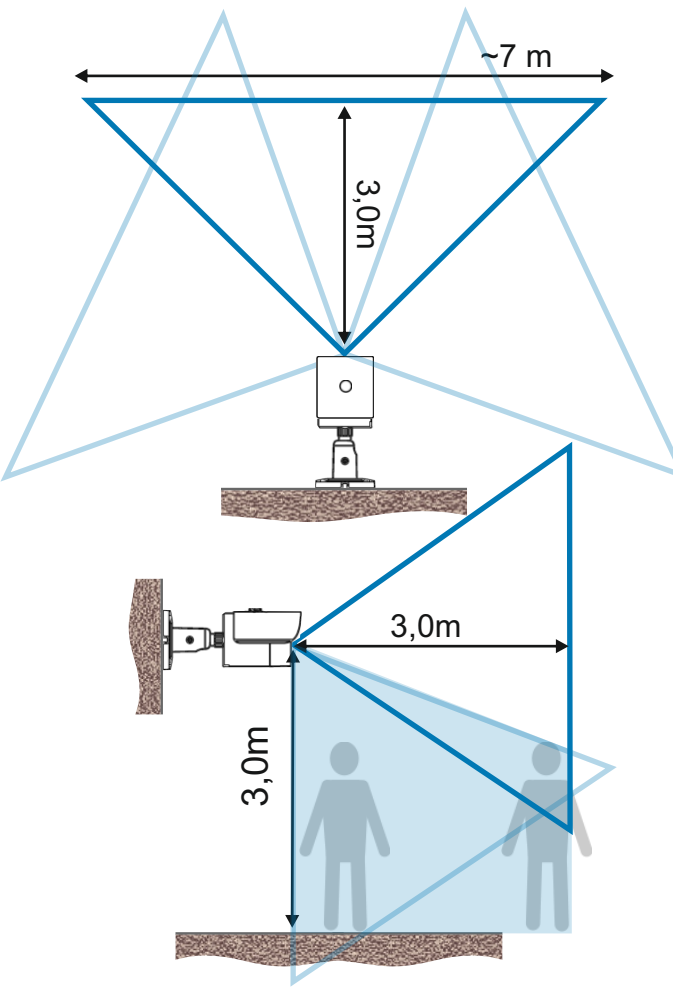

#### **Kamera über LAN anschliessen**

Die folgende Grafik zeigt den Anschluss der Kamera mit 12V PoE Speisung. Dabei befindet sich das Netzgerät für die Kamera im Bereich der Fritzbox. Bei der Kamera ist eine Leerdose oder Kameraanschlussbox vorzusehen, um den PoE Adapter unterzubringen. Verbinden Sie dort den PoE Adapter mit der Kamera und dem LAN Kabel. Dort wo sich die Fritzbox befindet verbinden Sie ebenfalls einen PoE Adapter mit dem Netzgerät und dem LAN Kabel und stecken es an einen freien LAN Anschluss der Fritzbox. Als Verbindungskabel ist ein CAT.5/6/7 Kabel erforderlich. An den Kabelenden wird jeweils der werkzeuglose RJ45 Stecker angebracht.

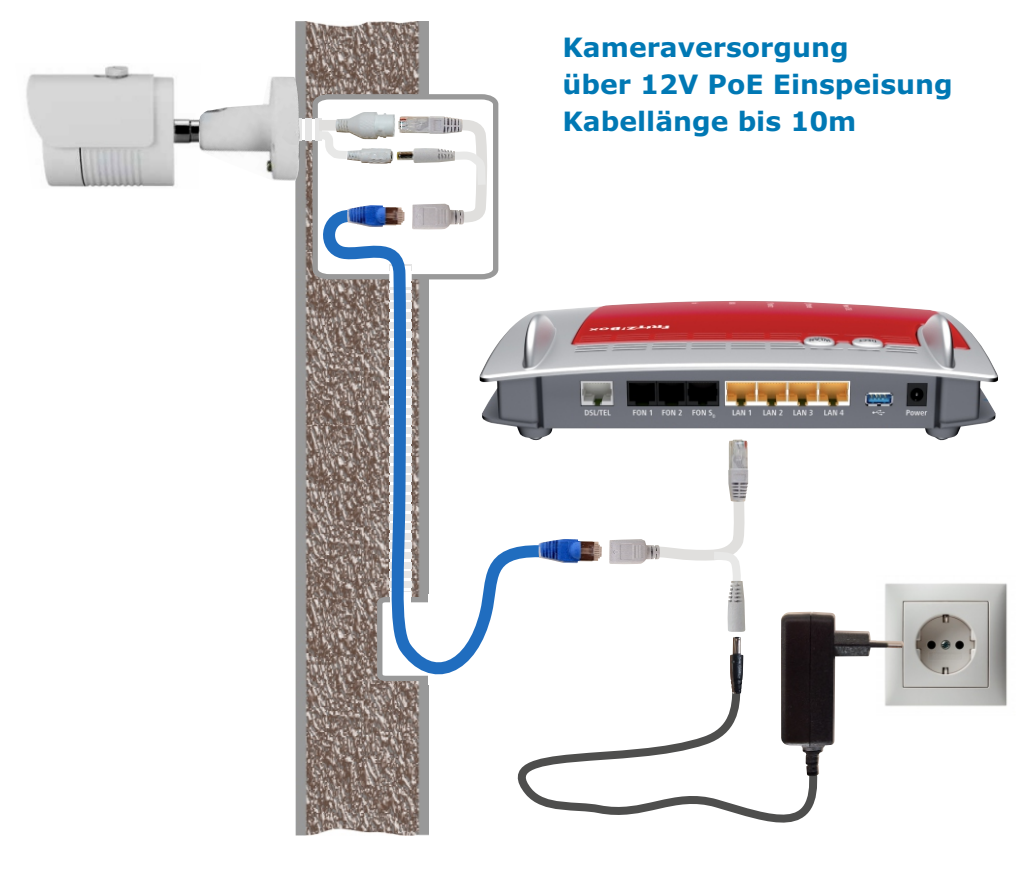

## **Kamera über LAN anschliessen**

Die folgende Grafik zeigt den Anschluss der Kamera mit Netzteil, das sich unmittelbar in der Umgebung der Kamera befindet. Bei der Kamera ist eine Leerdose oder Kameraanschlussbox erforderlich, damit die Steckverbindungen untergebracht werden können und eine Steckdose für das Netzteil. Verbinden Sie dort Netzgerät und Kamera. Die LAN Verbindungsleitung ist ein CAT.5/6/7 Kabel bei dem an den Kabelenden der werkzeuglose RJ45 Stecker angebracht werden muß. Bei der Fritzbox verbinden Sie das LAN Kabel mit einem freien LAN Anschluss der Fritzbox alternativ auch über ein Patchpanel.

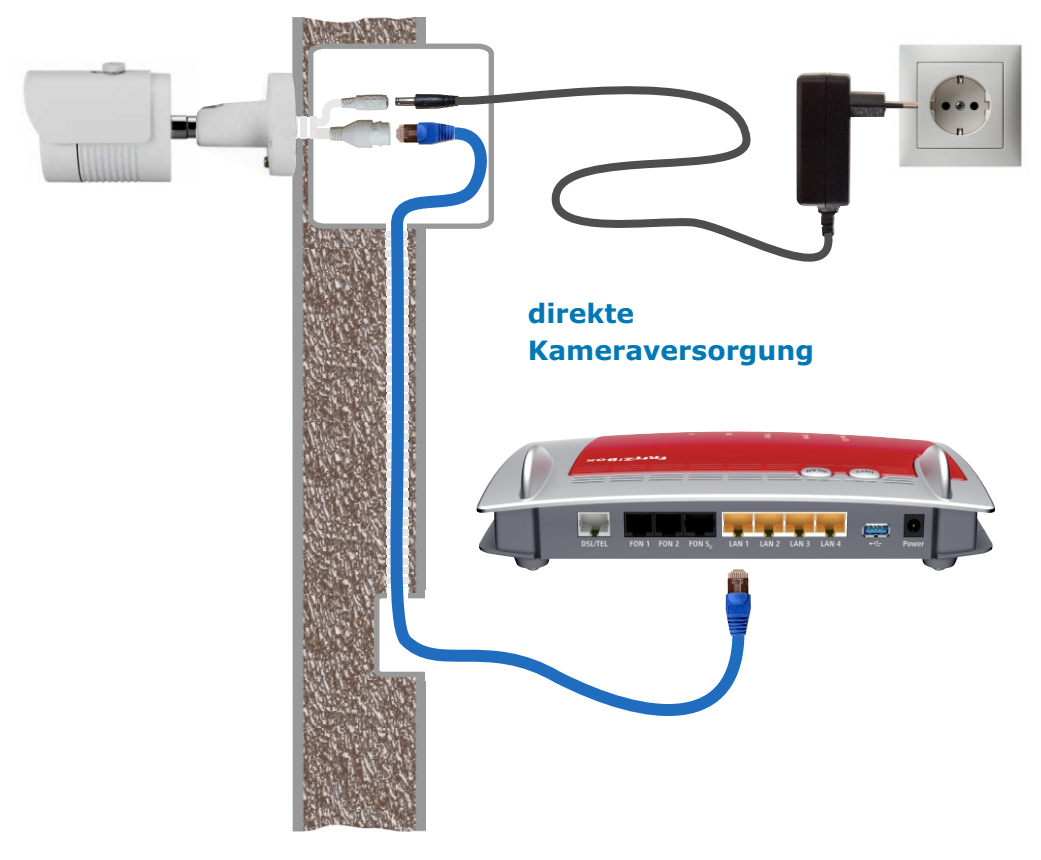

#### **Kamera über PoE anschliessen**

hier sehen Sie den Anschluss der Kamera über einen PoE Switch. Sofern die Kamera nicht mit Wandhalterung montiert wurde empfiehlt sich eine Leerdose um die LAN Steckverdingung unterzubringen.

#### **Welche Vorteile hat die PoE Spannungsversorgung mit 48V**

Ein zentrales Netzgerät für mehrere Kameras Weniger Kabelverluste und damit höhere Leitungslängen Wegfall von PoE Adaptern

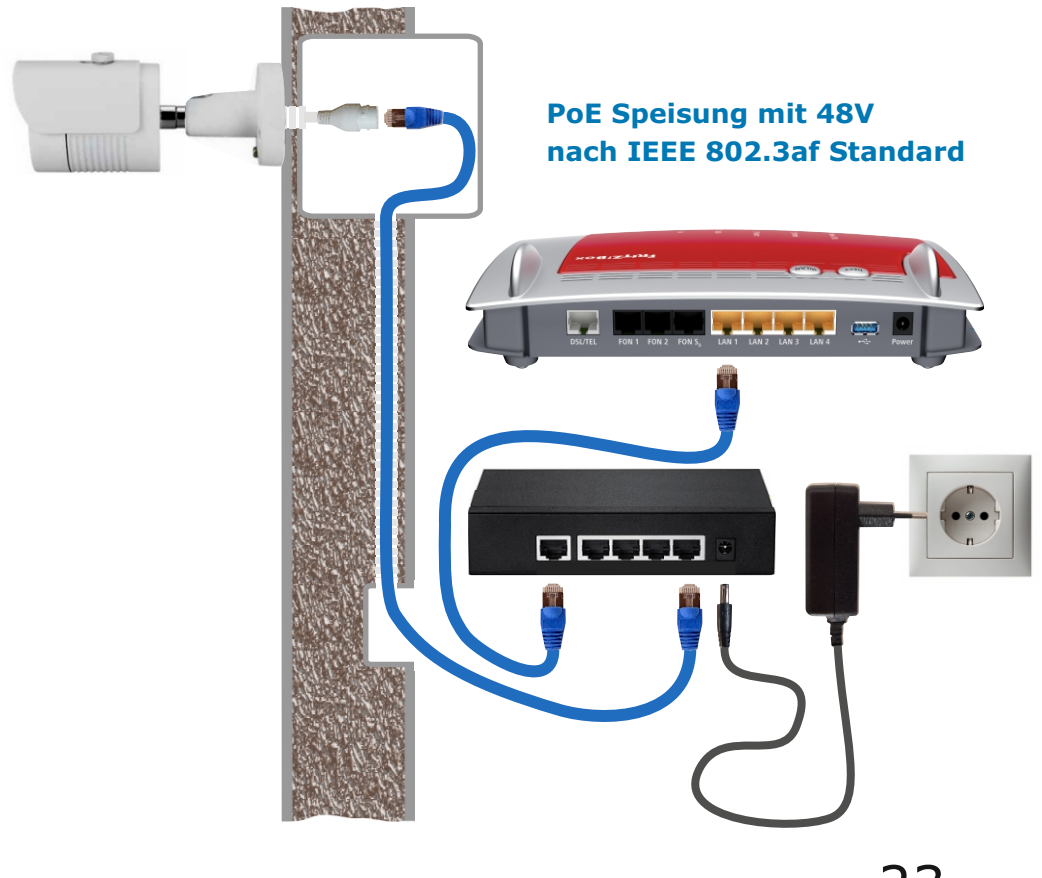

## **LAN Kabel - Fachwissen**

Die Prinzipschaltung zeigt die Verbindung zwischen Router und Kamera gemäß dem am meisten verbreiteten Standard T568B, woraus sich die Zuordnung der Adernfarben ergibt.

Die Versorgung der Kamera erfolgt über das LAN Kabel (PoE).

Die Router Empfangsseite benutzt die Pole 1+2 und die Sendeseite 3+6. Die anderen Pole werden für die Spannungsversorgung verwendet.

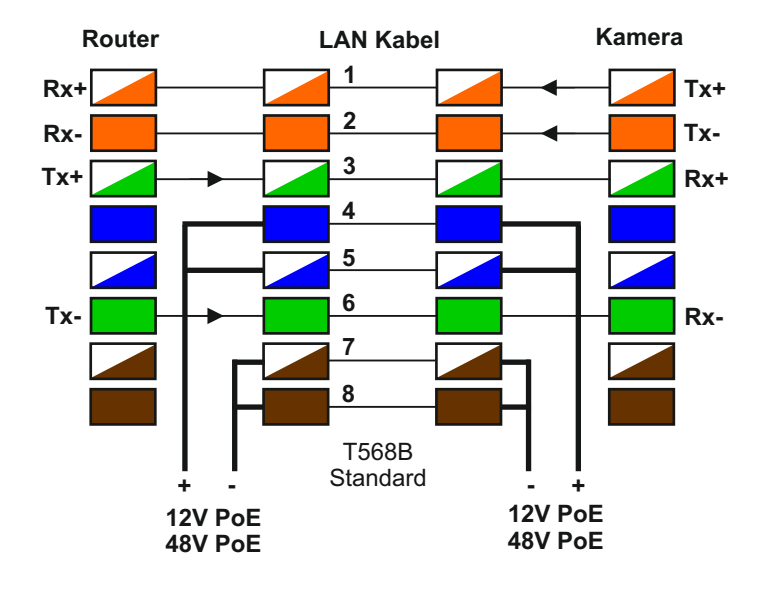

Belegung an RJ45Stecker und RJ45Buchse

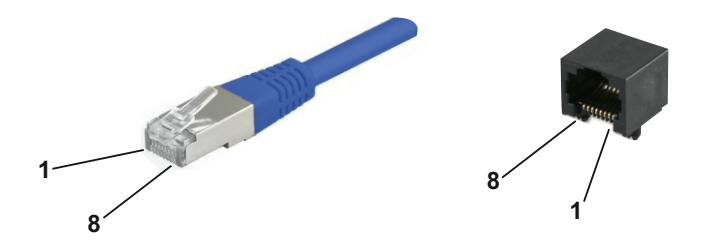

#### **Technische Daten LC20P**

Bildsensor Auflösung / Bildrate

Brennweite Bilderfassungswinkel horizontal vertikal Schwenkbereich

Lichtempfindlichkeit

Nachtsicht

Bilddaten Komprimierung

Anschlüsse Port

Versorgung Klinkenbuchse Stromaufnahme PoE Versorgung alternativ Stromaufnahme

Umgebungstemperatur Anwendungsbereich **Schutzumfang** 

Abmessungen Gewicht

1/2,7" SONY CMOS 3MP Sensor 2 Megapixel (1920x1080) Full-HD 1080P(1920× 1080) 30fps 480P(720 × 480) 30fps

3,6mm feste Brennweite

90 Grad 55 Grad beliebig (Kugelgelenk)

0,1lux 0,0lux mit IR Beleuchtung

IR-LEDs max. 30m

H.264 / H.264+ / JPG

RJ45 / 10/100 BaseT

12VDC +/-10% 900mA max. (10W) 48VDC über PoE Switch 230mA max (10W)

-30ºC bis +50ºC aussen / innen IP66

157mm x 70mm 650 g

#### **EG-Konformität**

Dieses Gerät erfüllt die Anforderungen der EU-Richtlinien:

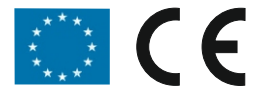

# **Technischer Support**

Sollten Sie trotz aufmerksamen Lesens der Bedienungsanleitung noch Fragen haben, besuchen Sie uns im Internet.

Dort erhalten Sie weitere Hilfestellung unter Fachwissen & Tipps sowie Video-Anleitungen zu den einzelnen Themen.

Sollten wir Ihr Problem auch dann nicht lösen, senden Sie uns bitte Ihr Anliegen im Formularfeld **l-tek.net/Technischer Support** oder per Email an:

#### **info@l-tek.net**

oder rufen Sie an unter der Rufnummer für technische Fragen:

#### **089 / 92778190**

#### **Die Beratung der IP Kamera umfasst die Funktionen für den hier beschriebenen Anwendungsfall. Andere Funktionen der Kamera gehören nicht zum Beratungsumfang.**

Für Reparaturrücksendungen können Sie den Reparaturauftrag unter **l-tek.net/Reparaturen** ausdrucken. Legen Sie bitte den ausgefüllten Reparaturauftrag der Rücksendung bei.

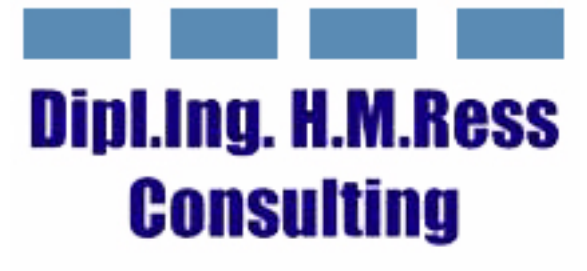

Haus- und Kommunikationstechnik